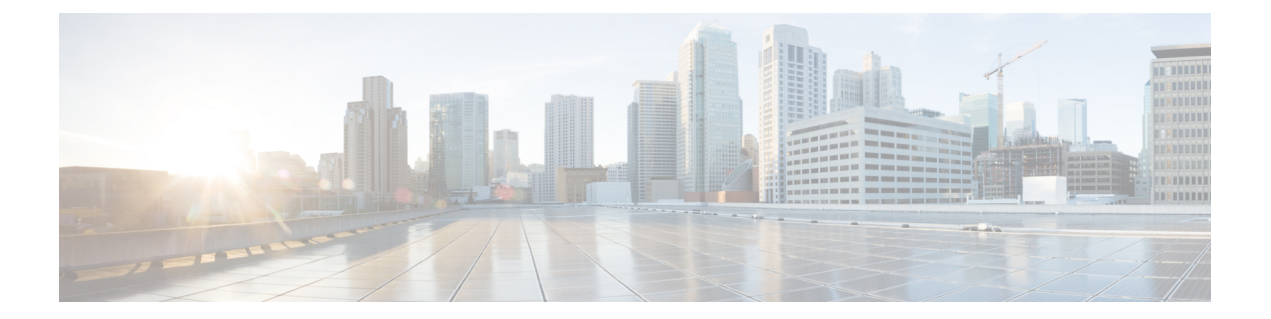

# デバイス管理

- TACACS+ デバイス管理 (1 ページ)
- デバイス管理ワーク センター (3 ページ)
- デバイス管理の展開設定 (3 ページ)
- デバイス管理ポリシー セット (4 ページ)
- デバイス管理ポリシー セットの作成 (5 ページ)
- TACACS+ 認証設定と共有秘密 (7 ページ)
- デバイス管理:許可ポリシーの結果 (9 ページ)
- イネーブル パスワードを変更するためのコマンドライン インターフェイスへのアクセス  $(16 \times -\frac{1}{2})$
- TACACS+ のグローバル設定 (17 ページ)
- Cisco Secure ACS から Cisco ISE へのデータ移行 (18 ページ)
- デバイス管理アクティビティのモニター (19 ページ)

# **TACACS+** デバイス管理

Cisco ISE は、ネットワーク デバイスの設定を制御および監査するための Terminal Access Controller Access-Control System (TACACS+) のセキュリティ プロトコルを使用したデバイス 管理をサポートしています。ネットワークデバイスは、デバイス管理者の操作の認証および許 可のために Cisco ISE にクエリを行うために設定され、Cisco ISE のアカウンティングメッセー ジを送信して操作をログに記録します。これによって、どのネットワークデバイスに誰がアク セスできて関連するネットワーク設定を変更できるかについて、きめ細かい制御が容易になり ます。Cisco ISE 管理者は、コマンドセットやシェルプロファイルなどの TACACS 結果をデバ イス管理アクセスサービスの認証ポリシールールで選択できるようにするポリシーセットを作 成できます。Cisco ISE モニターリングノードでは、デバイス管理に関する高度なレポートが 提供されます。[ワークセンター (Work Center) ]メニューには、すべてのデバイス管理ページ が含まれており、ISE 管理者の単一の始点として機能します。

Cisco ISE には、TACACS+ を使用するためのデバイス管理ライセンスが必要です。

デバイス管理については 2 つのタイプの管理者がいます。

• デバイス管理者

#### • Cisco ISE 管理者

デバイス管理者は、管理対象デバイスの設定と保守を実行するために、(通常は SSH を介し て)スイッチ、ワイヤレス アクセス ポイント、ルータ、ゲートウェイなどのネットワーク デ バイスにログインするユーザーです。Cisco ISE 管理者は、デバイス管理者がログインするデ バイスの設定と調整のために Cisco ISE にログインします。

Cisco ISE にログインしてデバイス管理者の操作を制御する設定を行う Cisco ISE 管理者がこの ドキュメントの対象読者です。Cisco ISE 管理者は、デバイス管理機能(Cisco ISE GUI で [メ ニュー (Menu) 1アイコン ( ) をクリックして、「ワークセンター (Work centers) 1> [デバ イス管理(Device Administration)]を選択)を使用して、ネットワークデバイスの構成を制御 および監査します。デバイスは、Terminal Access Controller Access-Control System(TACACS) のセキュリティプロトコルを使用してCisco ISEサーバーにクエリを行うように設定できます。 Cisco ISEモニターリングノードでは、デバイス管理に関する高度なレポートが提供されます。 Cisco ISE 管理者は、次のタスクを実行できます。

- TACACS+の詳細(共有秘密)によるネットワーク デバイスの設定。
- 内部ユーザーとしてのデバイス管理者の追加、および必要に応じてイネーブルパスワード の設定。
- コマンド セットやシェル プロファイルなどの TACACS 結果をデバイス管理アクセス サー ビスの許可ポリシー ルールで選択できるようにするポリシー セットの作成。
- デバイス管理者がポリシーセットに基づいてデバイスにアクセスできるようにするための Cisco ISE での TACACS サーバーの設定。

デバイス管理者は、Cisco ISEサーバーと通信するためのデバイスの設定タスクを実行します。 デバイス管理者がデバイスにログインすると、デバイスはCisco ISEサーバーにクエリを行い、 次に内部または外部の ID ストアにクエリを行い、デバイス管理者の詳細を検証します。検証 が Cisco ISE サーバーによって行われると、デバイスは、アカウンティングと監査の目的で、 各セッションまたはコマンド許可操作の最終結果を Cisco ISE サーバーに通知します。

Cisco ISE 管理者は、TACACS および Cisco ISE 2.0 以降のリリースを使用してデバイスを管理 できます。デバイス管理に関連する設定は、Cisco Secure Access Control System(ACS)サー バーのバージョン 5.5、5.6、5.7 および 5.8 から移行することもできます。これ以前のバージョ ンの場合は、移行の前に 5.5 または 5.6 にアップグレードする必要があります。

(注)

TACACS+ の操作をイネーブルにするには、[管理(Administration)] > [システム(System)] > [展開(Deployment)] > [全般設定(General Settings)] ページの [デバイス管理サービスの有効 化(Enable Device Admin Service)] チェックボックスをオンにする必要があります。このオプ ションは展開内の各 PSN で必ず有効にしてください。

TACACS+ プロトコルの既知の制限により、スイッチまたはルータと Cisco ISE 間のセキュア な接続を確立するため、IPsecプロトコルが二者間に展開されていることを確認してください。

ISE [コミュニティ](https://communities.cisco.com/community/technology/security/pa/ise) リソース

デバイス管理属性については、「ISE Device [Administration](https://communities.cisco.com/docs/DOC-68547) Attributes」を参照してください。 ワイヤレス LAN コントローラ、IOS ネットワーク デバイス、Cisco NX-OS ネットワーク デ バイス、およびネットワークデバイスのTACACS+設定については、「[ISEDeviceAdministration](https://communities.cisco.com/docs/DOC-64031) [\(TACACS+\)](https://communities.cisco.com/docs/DOC-64031)」を参照してください。

# デバイス管理ワーク センター

[ワークセンター(Work Center)] メニューには、すべてのデバイス管理ページが含まれてお り、Cisco ISE 管理者の単一の始点として機能します。ただし、ユーザー、ユーザー ID グルー プ、ネットワーク デバイス、デフォルト ネットワーク デバイス、ネットワーク デバイス グ ループ、認証および許可条件などのデバイス管理に固有ではないページは、[管理

(Administration)]などの元のメニューオプションから、アクセスすることができます。[ワー クセンター(Work Centers)] オプションは、正しい TACACS+ ライセンスが取得され、インス トールされている場合にのみ使用できます。

[デバイス管理(Device Administration)] メニューには、次のメニュー オプションが含まれて います。[概要 (Overview) ]、[ID (Identities) ]、[ユーザーIDグループ (User Identity Groups) ]、 [外部 ID ストア(Ext ID Stores)]、[ネットワーク リソース(Network Resources)]、[ネット ワーク デバイス グループ(Network Device Groups)]、[ポリシー要素(Policy Elements)]、[デ バイス管理ポリシーセット(Device Admin Policy Sets)]、[レポート(Reports)] および [設定 (Settings)]。

# デバイス管理の展開設定

[デバイス管理の展開(Device Administration Deployment)] ページ(Cisco ISE GUI で [メニュー (Menu)] アイコン( )をクリックして、 **[**ワークセンター(**Work Centers**)**]** > **[**デバイス 管理(**Device Administration**)**]** > **[**概要(**Overview**)**]** > **[**展開(**Deployment**)**]**を選択)では、 Cisco ISE管理者は[展開(deployment)]セクションで各ノードを参照することなく、デバイス 管理システムを一元的に表示できます。

[デバイス管理の展開 (Device Administration Deployment) ] ページには、展開内の PSN が一覧 表示されます。これにより、展開内の各 PSN でデバイス管理サービスを個別に有効にする作 業が簡単になります。次のオプションを選択することで、多くの PSN に対するデバイス管理 サービスを集合的にイネーブルにできます。

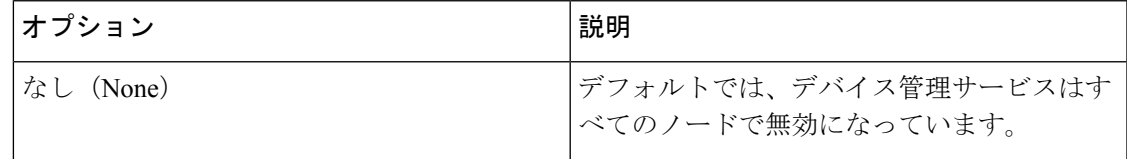

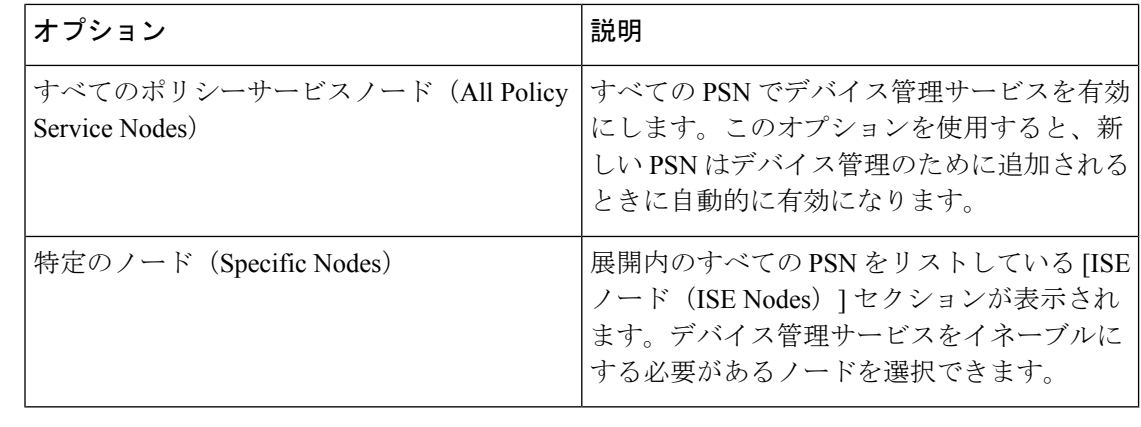

(注) 展開に TACACS+ のライセンスがない場合、上記のオプションはディセーブルになります。

[TACACSポート(TACACS Ports)] フィールドでは、最大 4 つの TCP ポートをカンマ区切り で入力できます。ポート値の範囲は1~65535です。Cisco ISEノードおよびそのインターフェ イスは指定されたポートで TACACS+ 要求をリッスンします。指定されたポートが他のサービ スで使用されないようにする必要があります。デフォルトの TACACS+ ポート値は 49 です。

[保存(Save)] をクリックすると、変更が **[**管理(**Administration**)**]** > **[**システム(**System**)**]** > **[**展開のリスト(**Deployment Listing**)**]** ウィンドウで指定されたノードと同期されます。

# デバイス管理ポリシー セット

[デバイス管理ポリシーセット(Device Admin Policy Sets)] ウィンドウ(Cisco ISE GUI で [メ ニュー(Menu)] アイコン( )をクリックして、 [ワークセンター(Work Centers)] > [デバ イス管理 (Device Administration) ]>[デバイス管理ポリシーセット (Device Admin Policy Sets) ] を選択)には、Cisco ISE 管理者が TACACS+ デバイス管理者の認証と許可を制御するために 管理するポリシーセットのリストが含まれています。各ポリシーでは、「通常 (Regular) 」およ び [プロキシシーケンス(Proxy Sequence)] の 2 つのモードのいずれかを使用できます。

通常のポリシー セットは認証ルール テーブルおよび許可ルール テーブルから成ります。認証 ルールテーブルには、ネットワークデバイスの認証に必要なアクションを選択する一連のルー ルが含まれています。

許可ルール テーブルは、承認ビジネス モデルを実装するために必要な特定の承認結果を選択 するための一連のルールが含まれています。各許可ルールは、連動するようにルールに一致す る必要がある 1 つ以上の条件と、許可プロセスを制御するために選択される一連のコマンド セット、および/またはシェル プロファイルで構成されます。各ルール テーブルには、特定の 状況のルールを上書きするために使用できる例外ポリシーがあり、多くの場合、例外テーブル は一時的な状況に使用されます。

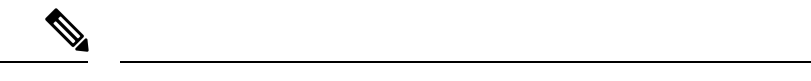

(注) TACACS + CHAP アウトバウンド認証はサポートされていません。

プロキシ シーケンス ポリシー セットには、単一の選択されたプロキシ シーケンスが含まれて います。ポリシーセットがこのモードである場合、1 台以上のリモートプロキシサーバーが要 求の処理に使用されます(ただし、ローカルアカウンティングがプロキシシーケンスで設定さ れている場合があります)。

# デバイス管理ポリシー セットの作成

デバイス管理ポリシー セットを作成するには、次の手順を実行します。

### 始める前に

- [ワークセンター(Work Centers)] > [デバイス管理(Device Administration)] > [概要 (Overview)] > [展開(Deployment)] ウィンドウで、デバイス管理が TACACS+ 操作に対 して有効になっていることを確認します。
- ポリシーに必要なユーザー ID グループ (たとえば、System Admin、Helpdesk) が作成さ れていることを確認します。(Cisco ISE GUI で [メニュー(Menu)] アイコン(〓)をク リックして、 [ワークセンター (Work Centers) ]>[デバイス管理 (Device Administration) ] > [ユーザー ID グループ(User Identity Groups)] ページを選択)メンバー ユーザー(たと えば、ABC、XYZ)が対応するグループに割り当てられていることを確認します。(Cisco ISEGUIで[メニュー(Menu)]アイコン( )をクリックして、**[**ワークセンター(**Work Centers)** ]>[デバイス管理 (Device Administration) ]> [ID (Identities) ]>[ユーザー (Users)] ウィンドウを選択)
- 管理が必要なデバイスで TACACS 設定を行います。(デバイスが Cisco ISE にクエリを行 いやすいようにするために、Cisco ISE GUI で [メニュー(Menu)] アイコン( ≡) をク リックして、**[**ワークセンター(**Work Centers**)**]** > [デバイス管理(Device Administration)] > [ネットワークリソース(Network Resources)] > [ネットワークデバイス(Network Devices)] > [追加(Add)] > [TACACS 認証設定(TACACS Authentication Settings)] チェッ クボックスがイネーブルで、TACACSおよびデバイスの共有秘密が同一になっています)
- デバイス タイプとロケーションに基づいたネットワーク デバイス グループが作成されて いることを確認します。 (Cisco ISE GUI で [メニュー (Menu) ] アイコン ( =) をクリッ クして、「ワークセンター (Work Centers) ]> [デバイス管理 (Device Administration) ]> [ネットワークリソース(NetworkResources)] > [ネットワークデバイスグループ(Network Device Groups)] ウィンドウ)

ステップ **1** Cisco ISE GUI で [メニュー(Menu)] アイコン( )をクリックして、 **[**ワークセンター(**Work Centers**)**]** > **[**デバイス管理(**Device Administration**)**]** > **[**デバイス管理ポリシーセット(**Device Admin Policy Sets**)**]**を選択します。

ステップ **2** いずれかの行の[アクション(Actions)]列から、歯車アイコンをクリックし、ドロップダウンメニュー から、必要に応じて、挿入オプションまたは複製オプションのいずれかを選択して新しいポリシー セッ トを挿入します。

[ポリシー セット (Policy Sets) ] テーブルに新しい行が表示されます。

- ステップ **3** ポリシー セットの名前と説明を入力します。
- ステップ **4** 必要に応じて、[許可されているプロトコル/サーバー順序(AllowedProtocols/ServerSequence)]列から、 (+)記号をクリックし、次のいずれかを選択します。
	- a) 新しい許可されているプロトコルを作成(Create a New Allowed Protocol)
	- b) TACACS サーバー順序を作成(Create a TACACS Server Sequence)
- ステップ5 [条件 (Conditions) ] 列から、 (+) 記号をクリックします。
- ステップ6 [条件スタジオ (Conditions Studio) ]ページで必要な条件を作成します。[エディタ (Editor) ]セクション で、[クリックして属性を追加する(Click To Add an Attribute)] テキスト ボックスをクリックし、必要な ディクショナリと属性(たとえば、Device-Location Equals Europe)を選択します。

ライブラリ条件を[クリックして属性を追加する(ClickTo Add An Attribute)]テキストボックスにドラッ グ アンド ドロップできます。

- **ステップ1** [使用 (Use) ] をクリックします。
- ステップ8 「表示 (View) 1列から、 <sup>></sup> をクリックしてすべてのポリシー セットの詳細にアクセスし、認証および許 可ポリシーとポリシー例外を作成します。
- ステップ **9** 必要な認証ポリシーを作成します(たとえば、RuleName:ATN\_Internal\_Users、Conditions:DEVICE:Location EQUALS Location #All Locations#Europe:このポリシーは、ヨーロッパ内にあるデバイスにのみ一致しま す)。
- ステップ **10** [保存(Save)] をクリックします。
- ステップ **11** 必要な許可ポリシーを作成します。

例 1: ルール名: Sys\_Admin\_rule、条件: if SysAdmin and TACACS User Equals ABC then cmd\_Sys\_Admin AND Profile\_priv\_8。この例で、ポリシーはユーザー名 ABC のシステム管理者を照合し、指定されたコ マンドの実行を許可し、特権レベル 8 を割り当てます。

例 2: ルール名: HelpDesk AND TACACS User EQUALS XYZ then cmd\_HDesk\_show AND cmd\_HDesk\_ping AND Profile\_priv\_1。この例で、ポリシーはユーザー名 XYZ のシステム管理者を照合し、指定されたコ マンドの実行を許可し、特権レベル 1 を割り当てます。

上記の例で、

- コマンドセット cmd Sys Admin と cmd HDesk は、[ワークセンター(Work Centers)] > [デバイス管 理 (Device Administration) ]> [ポリシー要素 (Policy Elements) ]> [結果 (Results) ]> [TACACS コ マンドセット(TACACS Command Sets)] > [追加(Add)] ウィンドウで作成されます。
- TACACS プロファイル Profile\_Priv\_1 と Profile\_priv\_8 は、[ワークセンター(Work Centers)] > [デバ イス管理(Device Administration)] > [ポリシー要素(Policy Elements)] > [結果(Results)] > [TACACS プロファイル(TACACS Profiles)] > [追加(Add)] ウィンドウで作成されます。
- 認証および許可ポリシーで使用される条件で、デバイス IP アドレス属性に IPv4 または IPv6 の単一アドレスを追加できます。 (注)

ステップ **12** [保存(Save)] をクリックします。

# **TACACS+** 認証設定と共有秘密

次の表では、ネットワークデバイスのTACACS+認証を設定するために使用できる[ネットワー クデバイス(Network Devices)] ウィンドウのフィールドについて説明します。ナビゲーショ ン パスは次のとおりです。

- (ネットワークデバイスの場合) Cisco ISE GUI で [メニュー (Menu) ]アイコン (=) を クリックして、 **[**ワークセンター(**Work Centers**)**]** > **[**デバイス管理(**Device Administration**)**]** > **[**ネットワークリソース(**Network Resources**)**]** > **[**ネットワークデバ イス(**Network Devices**)**]** > **[**追加(**Add**)**]** > **[TACACS**認証設定(**TACACS Authentication Settings**)**]**を選択します。
- (デフォルトのデバイスの場合)Cisco ISE GUI で [メニュー(Menu)] アイコン(==)を クリックして、 **[**ワークセンター(**Work Centers**)**]** > **[**デバイス管理(**Device Administration**)**]** > **[**ネットワークリソース(**Network Resources**)**]** > **[**デフォルトのデバ イス(**Default Devices**)**]** > **[TACACS**認証設定(**TACACS Authentication Settings**)**]**を選択 します。詳細については、「[デフォルトのネットワークデバイス定義」](b_ise_admin_3_2_chapter11.pdf#nameddest=unique_438)を参照してくださ い。

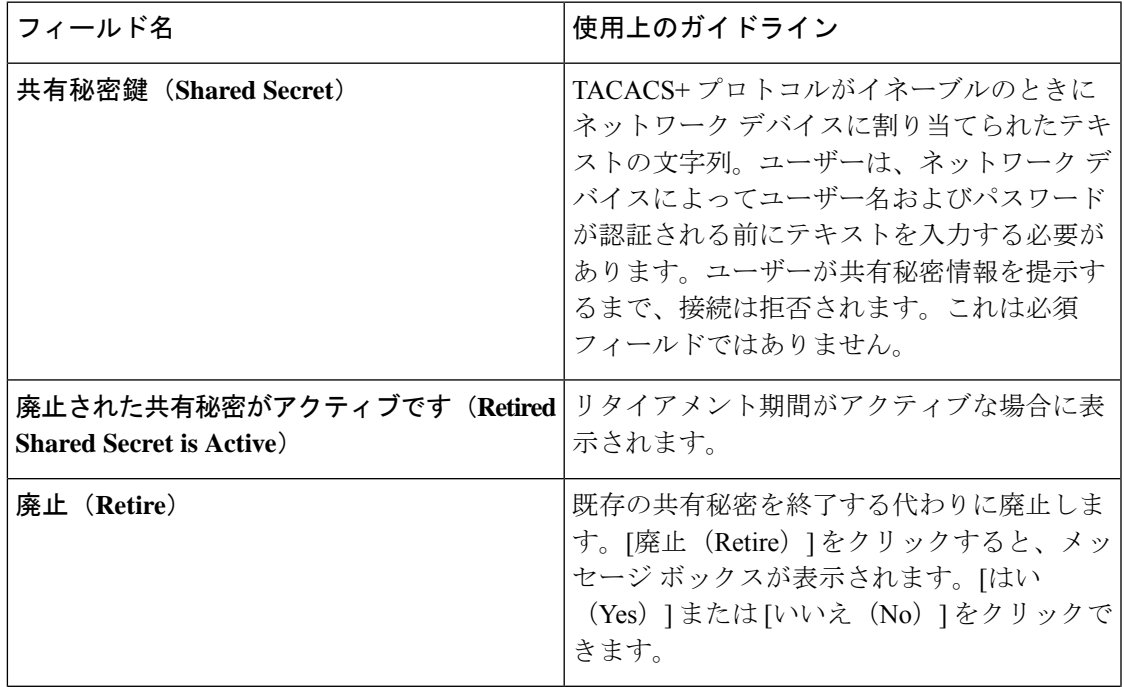

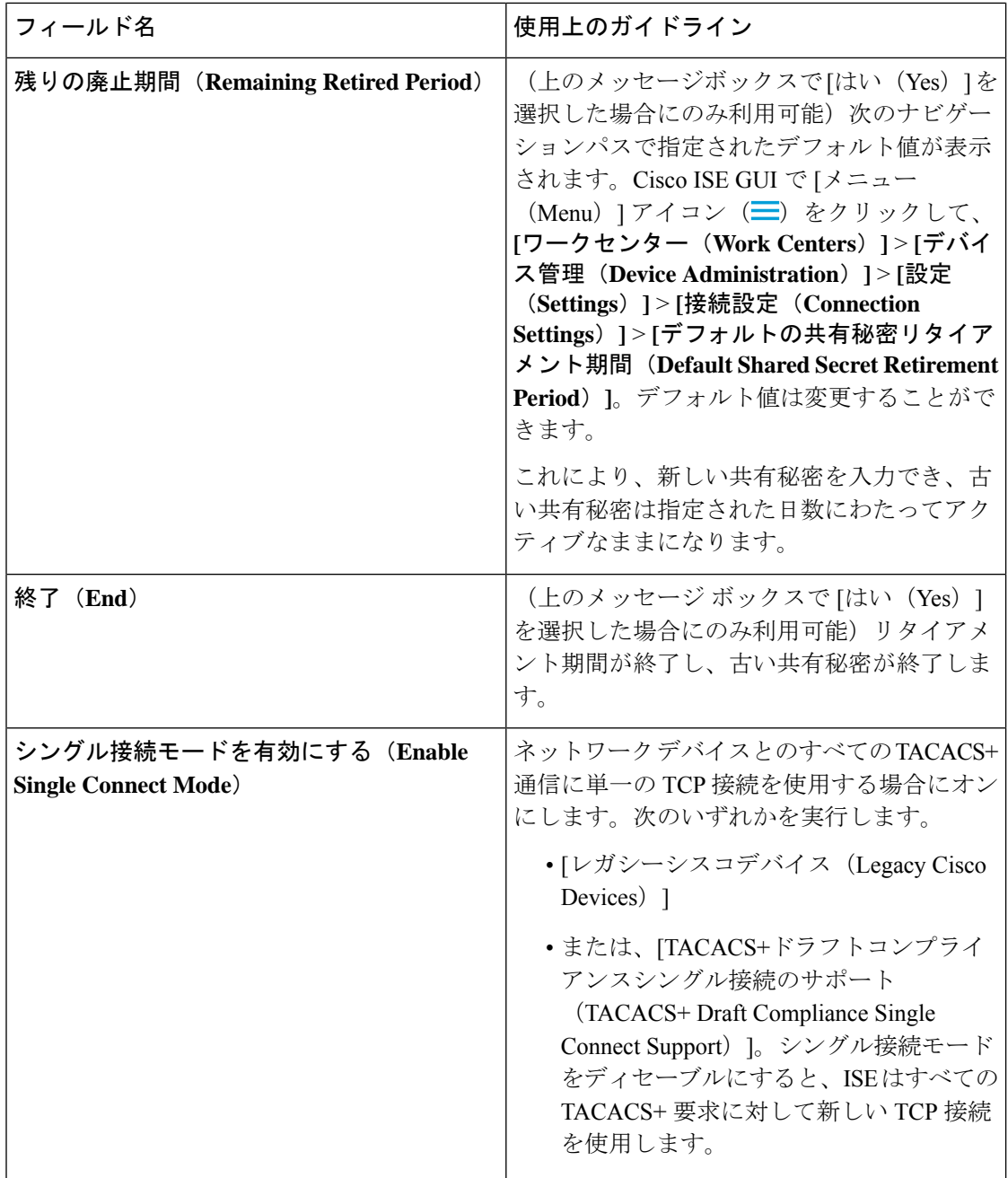

サマリーでは、次の操作を実行できます。

- 廃止期間を日数として指定することで(範囲は 1 ~ 99 です)、古い共有秘密を廃止し、 同時に新しい共有秘密を設定することができます。
- 廃止期間中は新旧の共有秘密を使用できます。
- 期限切れになる前に廃止期間を延長できます。
- 廃止期間の終了までは、古い共有秘密のみを使用できます。

• 期限切れになる前に廃止期間を終了できます([終了(End)] をクリックしてから [送信 (Submit)] をクリックします)。

[TACACS+ 認証設定 (TACACS+ Authentication Settings) ] オプションにアクセスするには、 Cisco ISE GUI で [メニュー (Menu) ] アイコン (=) をクリックして、 [管理 (**Administration**)**]** > **[**ネットワークリソース(**Network Resources**)**]** > **[**ネットワークデバイ ス(**Network Devices**)**]** > **[**追加(**Add**)**]** ウィンドウを選択します。 (注)

# デバイス管理:許可ポリシーの結果

Cisco ISE 管理者は、TACACS+ コマンドセットおよび TACACS+ プロファイル(ポリシー結 果)を使用して、デバイス管理者に付与される権限およびコマンドを制御することができま す。ポリシーはネットワークデバイスとともに動作するので、行われる可能性がある偶発的ま たは悪意のある設定変更が回避されます。そのような変更が発生した場合は、デバイス管理の 監査レポートを使用して、特定のコマンドを実行したデバイス管理者を追跡することができま す。

# **TACACS+** デバイス管理を許可された **FIPS** および非 **FIPS** モードのプロ トコル

ポリシーの結果を作成するための Cisco ISE が提供する多数の許可された認証プロトコル サー ビスがあります。ただし、TACACS+ プロトコルに適用できる PAP/ASCII、CHAP および MS-CHAPv1 などの認証プロトコル サービスは、RADIUS の FIPS 対応 Cisco ISE アプライアン スでディセーブルになっています。その結果、FIPS 対応(**[**管理(**Administration**)**]** > **[**システ ム設定(**System Settings**)**]** > **[FIPS** モード(**FIPS Mode**)**]**)Cisco ISE アプライアンスを使用 している場合は、デバイスの管理のためにこれらのプロトコルを **[**ポリシー(**Policy**)**]** > **[**ポリ シー要素(**Policy Elements**)**]** > **[**結果(**Results**)**]** > **[**許可されているプロトコル(**Allowed Protocols**)**]** ウィンドウで有効にすることはできません。

したがって、デバイス管理ポリシーの結果で PAP/ASCII、CHAP および MS-CHAPv1 プロトコ ルを設定するには、FIPS モードと非 FIPS モードのどちらの場合も、**[**ワークセンター(**Work Centers**)**]** > **[**デバイス管理(**Device Administration**)**]** > **[**ポリシー要素(**Policy Elements**)**]** > **[**結果(**Results**)**]** > **[**許可されているプロトコル(**Allowed Protocols**)**]** ウィンドウに移動する 必要があります。FIPS モードを有効にすると、デフォルト デバイス管理で許可されたプロト コル設定のみが使用できます。このオプションは、RADIUS では使用できません。

## **TACACS+** コマンド セット

コマンドセットは、デバイス管理者が実行できるコマンドの指定されたリストを適用します。 デバイス管理者がネットワークデバイスに対して操作コマンドを発行すると、その管理者がこ れらのコマンドの発行を認可されているかどうかを判定する問い合わせが Cisco ISE に行われ ます。これは、コマンド認可とも呼ばれます。

### コマンド セットのワイルドカードと正規表現

コマンド ラインは、コマンドと 0 個以上の引数から成ります。Cisco ISE は、コマンド ライン (要求)を受信すると、次のさまざまな方法でコマンドおよび引数を処理します。

• ワイルドカード照合パラダイムを使用して、要求内のコマンドをコマンドセットのリスト に指定されたコマンドと照合します。

例:Sh?? または S\*

• 正規表現 (regex) 照合パラダイムを使用して、要求内の引数をコマンド セットのリスト に指定された引数と照合します。

 $\varnothing$ : Show interface[1-4] port[1-9]:tty\*

### コマンド ラインおよびコマンド セットのリストの一致

要求されたコマンド ラインをワイルドカードおよび正規表現を含むコマンド セットのリスト に一致させるには、次の手順を実行します。

**1.** コマンド セットのリストを反復し、一致するコマンドを検出します。

ワイルドカード照合では以下が許可されています。

- 大文字小文字の区別なし
- コマンド セット内のコマンドの任意の文字を「?」にでき、要求されたコマンドに存 在する必要がある個別の文字に一致させることができます。
- コマンド セット内のコマンドの任意の文字を「\*」にでき、要求されたコマンド内の 0 個以上の文字に一致させることができます。

次に、例を示します。

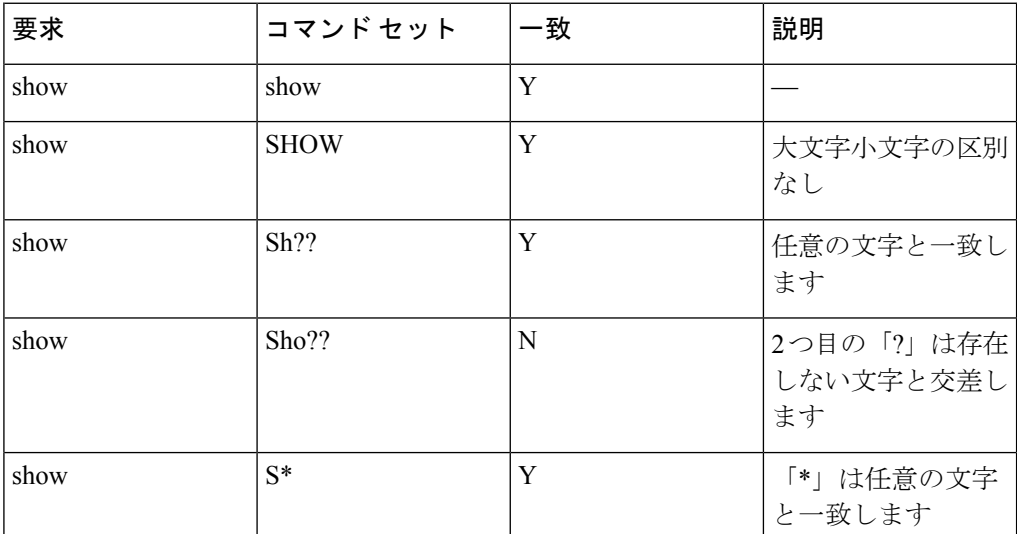

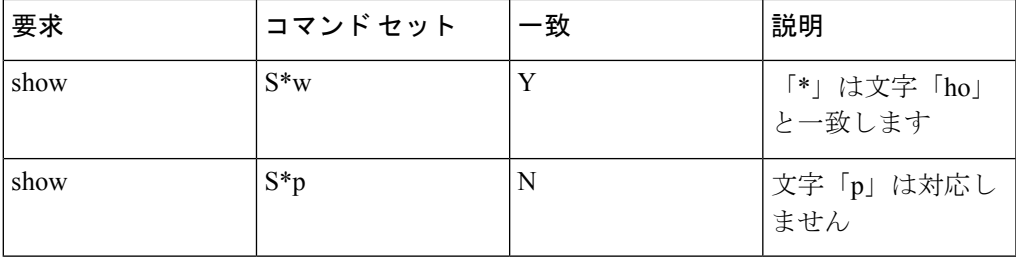

**2.** 一致する各コマンドに対し、Cisco ISE は引数を検証します。

コマンドセットのリストには、各コマンドのスペースで区切られた一連の引数が含まれて います。

- $\varnothing$ : Show interface[1-4] port[1-9]:tty.\*
- このコマンドには、2 つの引数があります。
- 1. 引数 1: interface[1-4]
- 2. 引数 2:port[1-9]:tty.\*

要求内のコマンド引数は、パケットに表示される位置が重要な順序で実行されます。コマ ンド定義内のすべての引数が要求内の引数に一致すると、このコマンド/引数は一致してい ると見なされます。要求内の無関係な引数はすべて無視されることに注意してください。

(注) 引数には標準の Unix 正規表現を使用します。

### 複数のコマンド セットを持つルールの処理

- **1.** コマンドセットにコマンドとその引数との一致が含まれる場合、その一致が Deny Always であると、Cisco ISE によってそのコマンドセットは Commandset-DenyAlways として指定 されます。
- **2.** コマンドセット内のコマンド一致に Deny Always がない場合は、Cisco ISE は最初の一致が 見つかるまで、コマンドセット内のすべてのコマンドが順番にチェックします。
	- **1.** 最初の一致がPermitである場合、Cisco ISEはそのコマンドセットをCommandset-Permit として指定します。
	- **2.** 最初の一致が Deny である場合、Cisco ISE はそのコマンド セットを Commandset-Deny として指定します。
- **3.** Cisco ISE は、すべてのコマンドセットを分析したあと、コマンドを次のように認可しま す。
	- **1.** Cisco ISE がコマンドセットを Commandset-DenyAlways として指定した場合は、Cisco ISE はそのコマンドを拒否します。

**2.** Commandset-DenyAlwaysがない場合、Cisco ISE はコマンドセットが Commandset-Permit であれば、そのコマンドを許可します。そうでない場合、そのコマンドを拒否します。 唯一の例外は、[不一致 (Unmatched) ] チェックボックスがオンになっている場合で す。

### **TACACS+** コマンド セットの作成

TACACS+コマンドセットのポリシー結果を使用してポリシーセットを作成するには、次の手 順を実行します。

ステップ **1** Cisco ISEGUIで[メニュー(Menu)]アイコン( )をクリックして、**[**ワークセンター(**WorkCenters**)**]**> **[**デバイス管理(**Device Administration**)**]** > **[**ポリシー要素(**PolicyElements**)**]** > **[**結果(**Results**)**]** > **[TACACS** コマンドセット(**TACACS Command Sets**)**]**の順に選択します。

**[**ワークセンター(**Work Centers**)**]** > **[**デバイス管理(**Device Administration**)**]** > **[**デバイス管理ポリシー セット(**Device Admin Policy Sets**)**]** ページで TACACS コマンドセットを設定することもできます。

- ステップ2 [追加 (Add) ] をクリックします。
- ステップ **3** 名前と説明を入力します。
- ステップ **4** [追加(Add)] をクリックして、権限の付与、コマンドおよび引数を指定します。
- ステップ5 [付与 (Grant) ] ドロップダウンで、以下のいずれかを選択できます。
	- [許可(Permit)]:指定したコマンドを許可する場合(たとえば、permit show、permit con\* Argument terminal など)。
	- [拒否(Deny)]:指定したコマンドを拒否する場合(たとえば、deny mtrace)。
	- [常に拒否(Deny Always)]:他のコマンドセットで許可されているコマンドをオーバーライドする場 合(たとえば、clear auditlogs)。
	- [付与(Grant)]、[コマンド(Command)] および [引数(Argument)] フィールドの列幅を増や したり減らしたりするには、アクション アイコンをクリックします。 (注)
- ステップ **6** [下にリストされていないコマンドを許可(Permit any command that is not listed below)] チェックボックス をオンにして、[付与 (Grant) ] 列で [許可 (Permit) ]、[拒否 (Deny) ] または [常に拒否 (Deny Always) ] として指定されていないコマンドおよび引数を許可します。

### **TACACS+** プロファイル

TACACS+ プロファイルは、デバイス管理者の最初のログイン セッションを制御します。セッ ションは、個々の認証、許可、またはアカウンティングの要求を参照します。ネットワークデ バイスへのセッション認可要求により、Cisco ISE 応答が発生します。この応答には、ネット ワークデバイスにより解釈されるトークンが含まれています。ネットワークデバイスにより、

セッション期間中に実行できるコマンドが制限されます。デバイス管理アクセスサービス用の 許可ポリシーでは、単一のシェル プロファイルおよび複数のコマンド セットを含めることが できます。TACACS+ プロファイル定義は、次の 2 つのコンポーネントに分けられています。

- 共通タスク
- カスタム属性

[TACACS+ プロファイル(TACACS+ Profiles)] ウィンドウ(Cisco ISE GUI で [メニュー (Menu)] アイコン( )をクリックして、 **[**ワークセンター(**Work Centers**)**]** > **[**デバイス 管理(**Device Administration**)**]** > **[**ポリシー要素(**Policy Elements**)**]** > **[**結果(**Results**)**]** > **[TACACS** プロファイル(**TACACS Profiles**)**]**を選択)には、**[**タスク属性(**Task Attribute**)**]** ビューと**[**未処理(**Raw**)**]**ビューの2つのビューがあります。共通タスクは**[**タスク属性(**Task Attribute**)**]**ビューを使用して入力でき、カスタム属性は**[**タスク属性(**TaskAttribute**)**]**ビュー および **[**未処理(**Raw**)**]** ビューで作成できます。

**[**共通タスク(**Common Tasks**)**]** セクションを使用すると、頻繁に使用されるプロファイル属 性を選択および設定できます。ここに含まれる属性は、TACACS+ プロトコル ドラフト仕様で 定義された属性です。ただし、これらの値は、他のサービスからの要求の許可に使用される場 合があります。[タスク属性(Task Attribute)] ビューでは、Cisco ISE 管理者はデバイス管理者 に割り当てられる権限を設定できます。一般的なタスクのタイプは次のとおりです。

- Shell
- WLC
- Nexus
- 汎用 (Generic)

**[**カスタム属性(**Custom Attributes**)**]** セクションを使用すると、追加の属性を設定できます。 **[**共通タスク(**CommonTasks**)**]**セクションで認識されていない属性のリストも提供されます。 各定義は、属性名、属性が必須であるか任意であるかの指定、および属性の値で構成されてい ます。

TACACS 対応ネットワークデバイスには、合計 24 個のタスク属性を定義できます。24 を超え るタスク属性を定義した場合、いずれの属性も TACACS 対応ネットワークデバイスに送信さ れません。 (注)

**[**未処理(**Raw**)**]** ビューでは、属性名とその値の間に等号(=)を使用して必須属性を入力す ることができ、任意の属性は、属性名とその値の間にアスタリスク(\*)を使用して入力でき ます。**[**未処理(**Raw**)**]** ビューセクションで入力した属性は、**[**タスク属性(**Task Attribute**)**]** ビューの **[**カスタム属性(**Custom Attributes**)**]** セクションに反映され、その逆も同様です。 **[**未処理(**Raw**)**]**ビューセクションは、クリップボードから属性リスト(たとえば、別の製品 の属性リスト)を Cisco ISE にコピーアンドペーストするためにも使用されます。カスタム属 性は、非シェル サービスに対して定義できます。

### **TACACS+** プロファイルの作成

TACACS+ プロファイルを作成するには、次の手順を実行します。

ステップ **1** Cisco ISEGUIで[メニュー(Menu)]アイコン( )をクリックして、**[**ワークセンター(**WorkCenters**)**]**> **[**デバイス管理(**Device Administration**)**]** > **[**ポリシー要素(**PolicyElements**)**]** > **[**結果(**Results**)**]** > **[TACACS** プロファイル(**TACACS Profiles**)**]** を選択します。

**[**ワークセンター(**Work Centers**)**]** > **[**デバイス管理(**Device Administration**)**]** > **[**デバイス管理ポリシー セット(**Device Admin Policy Sets**)**]** ページで TACACS コマンドセットを設定することもできます。

- ステップ2 [追加 (Add) ] をクリックします。
- ステップ **3** [TACACSプロファイル(TACACS Profile)] セクションで、名前と説明を入力します。
- ステップ **4** [タスク属性ビュー(Task Attribute View)] タブで、必要な共通タスクを確認します。共通タスク設定 (14 ページ) ページを参照してください。
- ステップ **5** [タスク属性ビュー(Task Attribute View)] タブの [カスタム属性(Custom Attributes)] セクションで、[追 加(Add)] をクリックして必須属性を入力します。

### 共通タスク設定

共通タスクの設定ウィンドウを表示するには、Cisco ISE GUI で [メニュー(Menu)] アイコン ( )をクリックして、**[**ワークセンター(**Work Centers**)**]** > **[**デバイス管理(**Device Administration**)**]** > **[**ポリシー要素(**Policy Elements**)**]** > **[**結果(**Results**)**]** > **[TACACS** プロ ファイル(**TACACS Profiles**)**]** > **[**追加(**Add**)**]** に移動します。一般的なタスク タイプは、 Shell、WLC、Nexus および Generic です。

### **Shell**

次のオプションは、Cisco ISE の管理者がデバイスの管理者権限を設定するために使用できま す。

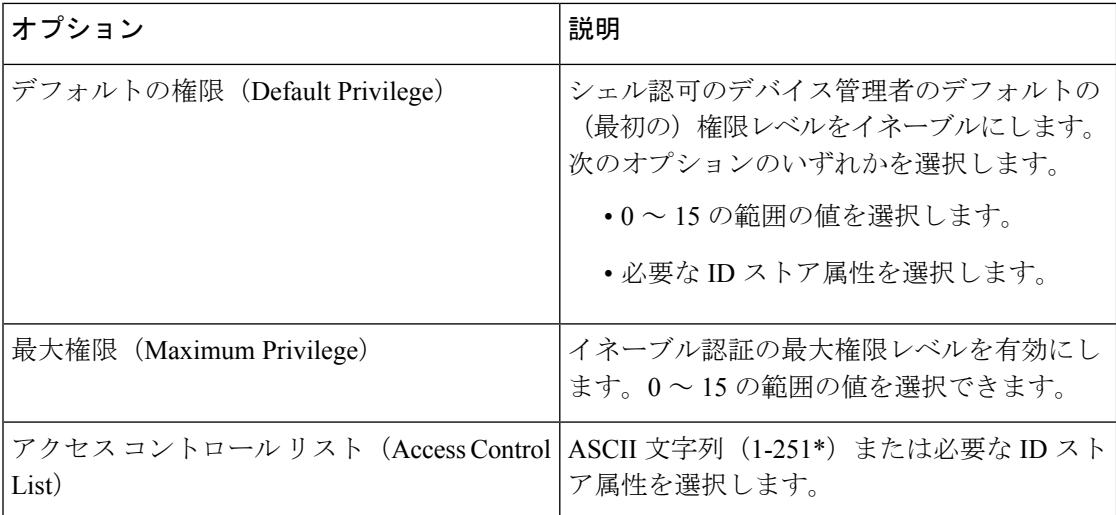

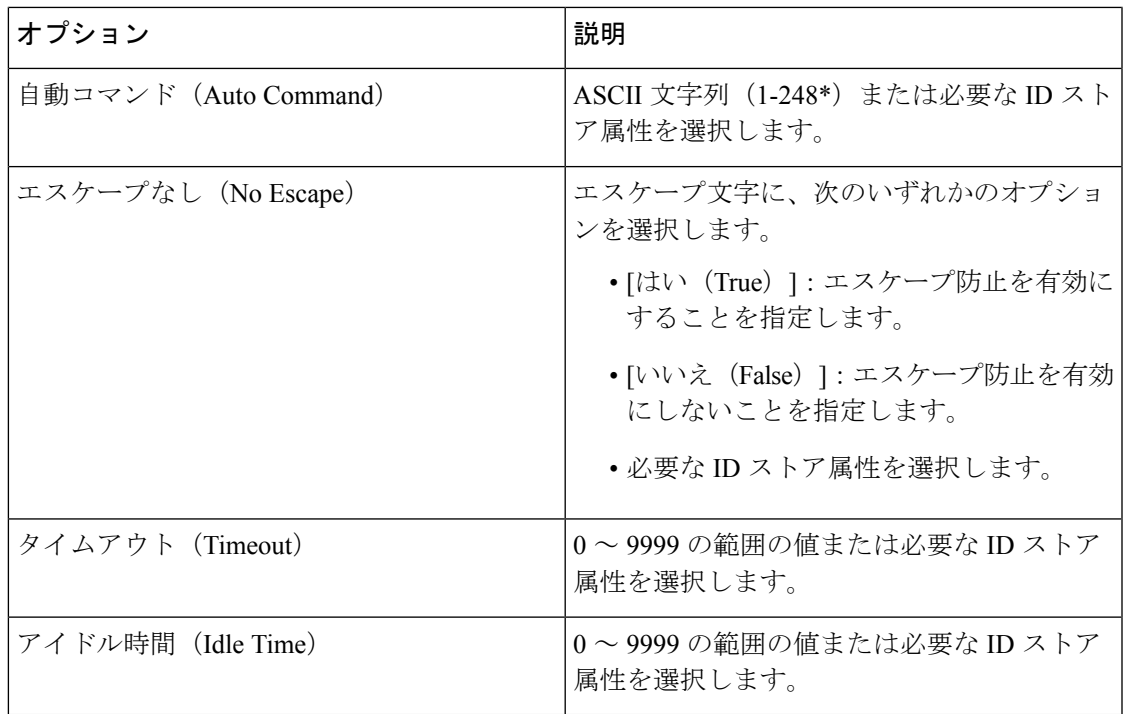

### **WLC**

次のオプションは、Cisco ISE の管理者がデバイス管理者による WLC アプリケーションのタブ へのアクセスを制御するために使用できます。WLC アプリケーションには次のタブが含まれ ます:[WLAN]、[コントローラ(Controller)]、[ワイヤレス(Wireless)]、[セキュリティ (Security)]、[管理(Management)] および [コマンド(Commands)]。

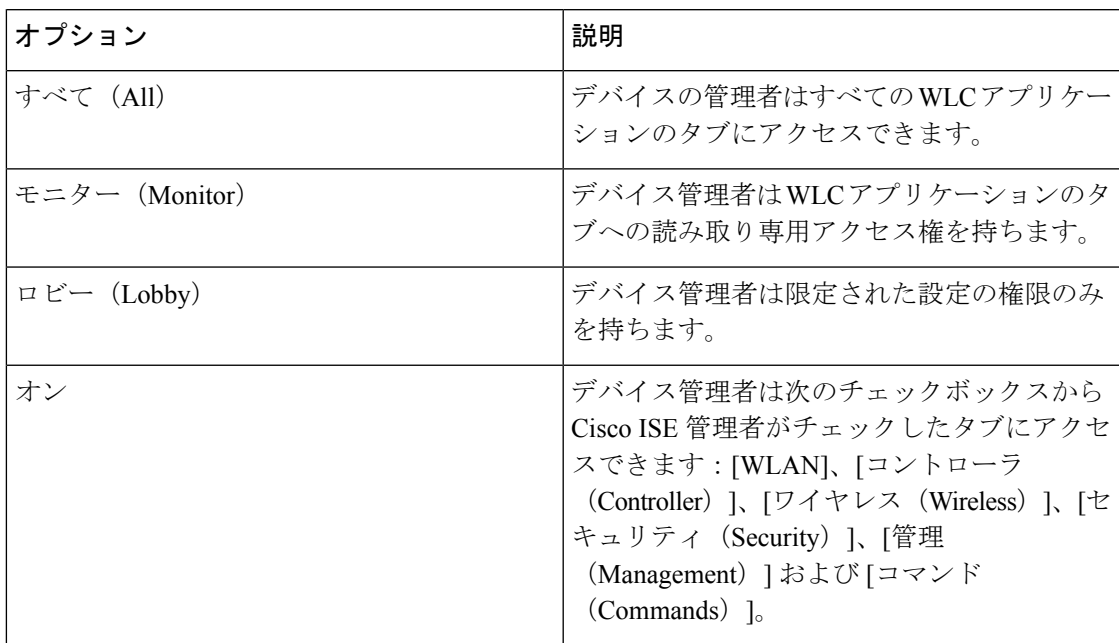

### **Nexus**

次のオプションは、Cisco ISE の管理者がデバイス管理者による Cisco Nexus スイッチへのアク セスを制御するために使用できます。

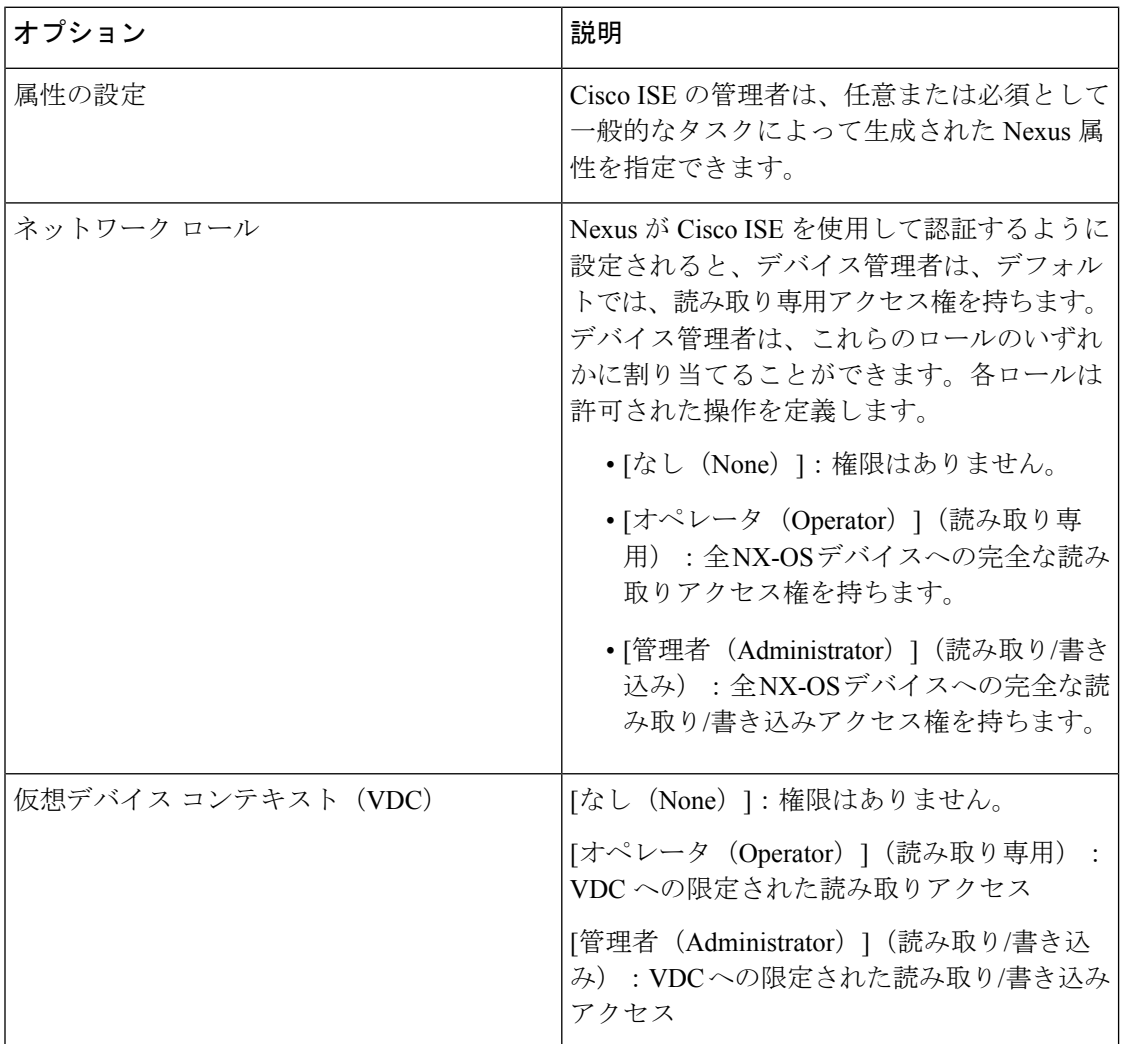

### 汎用

Cisco ISE 管理者は、一般的なタスクでは使用できないカスタム属性を指定するオプションを 使用します。

# イネーブルパスワードを変更するためのコマンドライン インターフェイスへのアクセス

イネーブル パスワードを変更するには、次の手順を実行します。

### 始める前に

一部のコマンドは特権モードに割り当てられます。したがって、デバイスの管理者がこのモー ドに認証されているときしか実行できません。

そのデバイスの管理者が特権モードに入ろうとする際に、デバイスは特別なイネーブル認証タ イプを送信します。Cisco ISE は、この特別なイネーブル認証タイプを検証するために別のイ ネーブル パスワードをサポートします。別のイネーブル パスワードはデバイスの管理者が内 部 ID ストアに認証されているときに使用されます。外部 ID ストアとの認証では、同じパス ワードが通常のログインに対して使用されます。

ステップ **1** スイッチにログインします。

ステップ **2** Enter を押して次のプロンプトを表示します。

Switch>

ステップ **3** 次のコマンドを実行して、イネーブル パスワードを設定します。

```
Switch> enable
Password: (Press Enter to leave the password blank.)
Enter Old Password: (Enter the old password.)
Enter New Password: (Enter the new password.)
Enter New Password Confirmation: (Confirm the new password.)
```
パスワードの有効期間がログインパスワードおよびイネーブルパスワードに設定されている場 合、パスワードが指定された時間期間内に変更されないと、ユーザーアカウントは無効になり ます。Cisco ISE が TACACS+ サーバーとして構成され、ネットワーク デバイスで [バイパスを 有効にする (Enable Bypass) ] オプションが設定されている場合、CLI から (telnet 経由で) イ ネーブル パスワードを変更できません。内部ユーザーの enable パスワードを変更するには、 Cisco ISE GUI で[メニュー (Menu) ]アイコン (=) をクリックして、[管理 (Administration)] > [ID 管理(Identity Management)] > [ID(Identities)] > [ユーザー(Users)] を選択します。 (注)

# **TACACS+** のグローバル設定

TACACS+ のグローバル設定を行うには、次の手順を実行します。

ステップ **1** Cisco ISEGUIで[メニュー(Menu)]アイコン( )をクリックして、**[**ワークセンター(**WorkCenters**)**]**> **[**デバイス管理(**Device Administration**)**]** > **[**設定(**Settings**)**]**の順に選択します。

[接続設定 (Connection Settings) ] タブで、必須フィールドのデフォルト値を変更できます。

• [認証キャッシュタイムアウト(Authorization cache timeout)] フィールドで、内部ユーザーの特定の属 性を最初の認証要求時にキャッシュ化するために存続可能時間(TTL)の値を設定できます。キャッ シュ化された属性には、ユーザー名と、UserGroupなどのユーザー固有の属性が含まれます。Cisco ISE GUIで[メニュー(Menu)]アイコン( )をクリックして、**[**システム管理(**SystemAdministration**)**] > [**設定(**Configuration**)**] > [**ディクショナリ(**Dictionaries**)**] > [ID**(**Identity**)**] > [**内部ユーザー

(**Internal Users**)**]** で属性を作成します。デフォルト値は 0 です。つまり、認証キャッシュが無効に なっています。

- •単一接続のサポート (Single Connect Support):シングル接続モードを無効にすると、ISE はすべての TACACS+ 要求に対して新しい TCP 接続を使用します。
- ステップ **2** [パスワード変更制御(Password Change Control)] タブで、パスワードの更新を TACACS+ を介して許可す るかどうかを制御するのに必要なフィールドを定義します。

[Telnetパスワード変更を有効にする (Enable Telnet Change Password) ] セクションのプロンプトは、このオ プションが選択されている場合にのみ有効です。選択されていない場合は、[Telnetパスワード変更を無効 にする(Disable Telnet Change Password)] のプロンプトが有効になります。パスワード プロンプトはすべ てカスタマイズ可能で、必要に応じて変更できます。

[パスワード ポリシー違反メッセージ(PasswordPolicy Violation Message)] フィールドに、新しいパスワー ドが指定された条件と一致しない場合に、内部ユーザーが設定したパスワードに適したエラーメッセージ を表示できます。

ステップ **3** [セッションキーの割り当て(Session Key Assignment)] タブで、セッションに TACACS+ 要求をリンクす るために必要なフィールドを選択します。

> セッション キーは、クライアントからの AAA 要求をリンクするためにモニターリング ノードによって使 用されます。デフォルト設定では、[NASアドレス(NAS-Address)]、[ポート(Port)]、[リモートアドレ ス(Remote-Address)]、および [ユーザー(User)] フィールドが有効になっています。

**ステップ4** [保存 (Save) ] をクリックします。

関連トピック TACACS+ 認証設定と共有秘密 (7 ページ)

# **Cisco Secure ACS** から **Cisco ISE** へのデータ移行

移行ツールを使用して、ACS5.5 以降からデータをインポートし、すべてのネットワーク デバ イスにデフォルトの TACACS+ 秘密を設定できます。**[**ワークセンター(**Work Centers**)**]** > **[**デ バイス管理(**Device Administration**)**]** > **[**概要(**Overview**)**]**Cisco ISE GUIで[メニュー(Menu)] アイコン (三) をクリックして、[準備 (Prepare) 1セクションで、[ソフトウェアのダウンロー ド Web ページ(Download Software Webpage)] をクリックして移行ツールをダウンロードしま す。ツールを PC に保存し、[migTool] フォルダから migration.bat ファイルを実行し、移行プロ セスを開始します。移行に関する詳細については、お使いのバージョンのCiscoISEの『[Migration](https://www.cisco.com/c/en/us/support/security/identity-services-engine/products-installation-guides-list.html) [Guide](https://www.cisco.com/c/en/us/support/security/identity-services-engine/products-installation-guides-list.html)』を参照してください。

# デバイス管理アクティビティのモニター

Cisco ISE では、TACACS+ で設定されたデバイスのアカウンティング、認証、許可、およびコ マンドアカウンティングに関する情報を参照できる、さまざまなレポートおよびログが提供さ れます。オン デマンドまたはスケジュール ベースでこれらのレポートを実行できます。

ステップ **1** Cisco ISEGUIで[メニュー(Menu)]アイコン( )をクリックして、**[**ワークセンター(**WorkCenters**)**]**> **[**デバイス管理(**Device Administration**)**]** > **[**レポート(**Reports**)**]** > **[**レポート(**Reports**)**]** を選択しま す。。 別の場所でレポートを表示することもできます。Cisco ISE GUI で [メニュー (Menu) ] アイコン(=) を

クリックして、 **[**操作(**Operations**)**]** > **[**レポート(**Reports**)**]** > **[**レポート(**Reports**)**]** ページを選択しま す。

- ステップ2 [レポート セレクタ (Report Selector) 1で、「デバイス管理 (Device Administration) 1を展開し、「認証概要 (Authentication Summary)]、[TACACS アカウンティング(TACACS Accounting)]、[TACACS 認証 (TACACS Authentication)]、[TACACS 許可(TACACS Authorization)] 、[TACACS コマンド アカウンティ ング (TACACS Command Accounting) ]、[失敗の理由別上位 N の認証 (Top N Authentication by Failure Reason)]、[ネットワーク デバイス別上位 N の認証(Top N Authentication by Network Device)]、[ユーザー 別上位 N の認証(Top N Authentication by User)] レポートを表示します。
- ステップ **3** レポートを選択し、[フィルタ(Filters)] ドロップダウン リストを使用して、検索するデータを選択しま す。
- ステップ **4** データを表示する [時間範囲(Time Range)] を選択します。
- ステップ5 [実行 (Run) ] をクリックします。

## **TACACS** ライブ ログ

次の表では、TACACS+ AAA の詳細を表示する [TACACS ライブログ (TACACS Live Logs) 1 ウィンドウのフィールドについて説明します。Cisco ISE GUI で [メニュー(Menu)] アイコン ( )をクリックして、 **[**操作(**Operations**)**]** > **[TACACS]** > **[**ライブログ(**Live Logs**)**]**を選 択します。TACACS ライブ ログはプライマリ PAN だけで表示されます。

#### 表 **<sup>1</sup> : TACACS** ライブ ログ

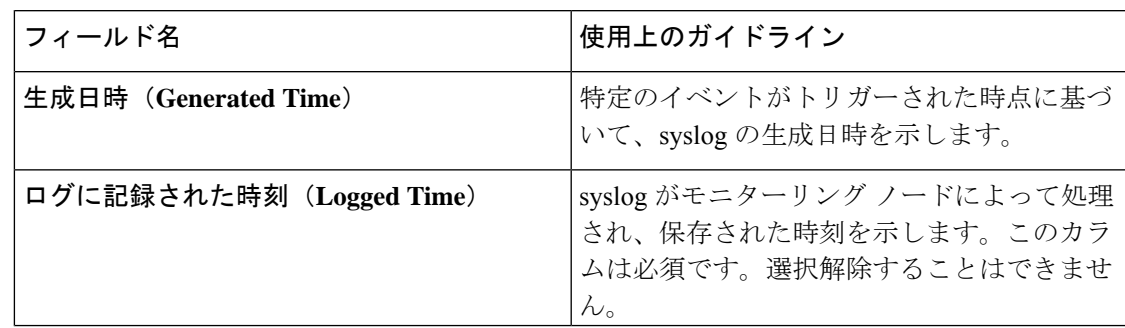

I

 $\overline{\phantom{a}}$ 

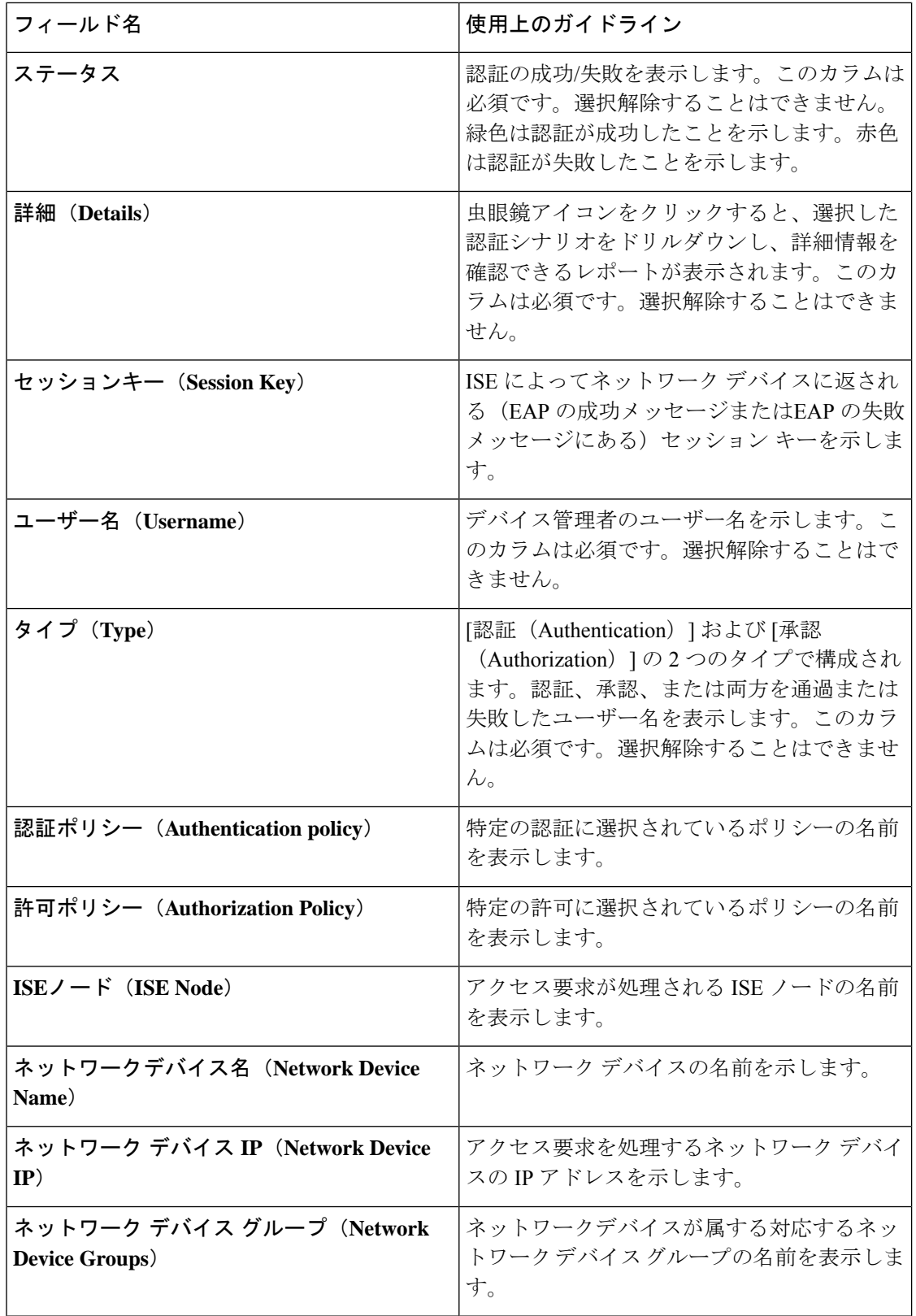

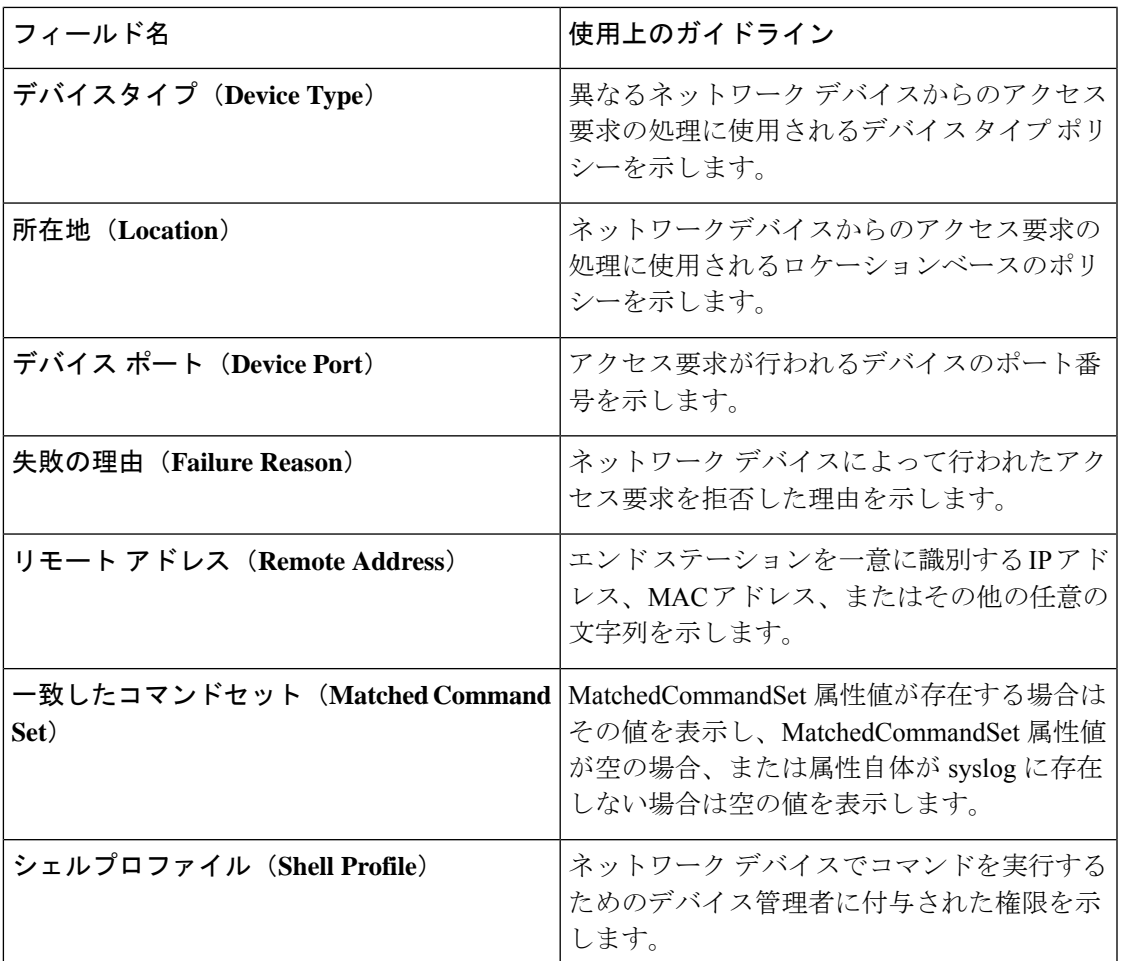

[TACACS ライブログ(TACACS Live Logs)] ウィンドウで、次の手順を実行できます。

- データを CSV または PDF ファイル形式でエクスポートします。
- 要件に基づいて列を表示または非表示にします。
- 簡易またはカスタムフィルタを使用してデータをフィルタリングします。後で使用するた めにフィルタを保存することもできます。
- 列の順序を変更したり、列の幅を調整します。
- 列の値をソートします。

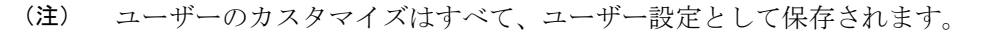

**TACACS** ライブ ログ

 $\overline{\phantom{a}}$ 

I

翻訳について

このドキュメントは、米国シスコ発行ドキュメントの参考和訳です。リンク情報につきましては 、日本語版掲載時点で、英語版にアップデートがあり、リンク先のページが移動/変更されている 場合がありますことをご了承ください。あくまでも参考和訳となりますので、正式な内容につい ては米国サイトのドキュメントを参照ください。